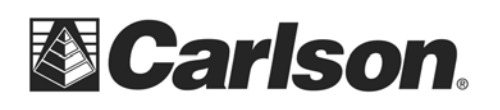

## **Supervisor OS Image Install Instructions**

- 1. Attach a USB keyboard and power supply.
- 2. Power up the Supervisor and connect the DVD drive to a USB slot, insert the recovery disk.
- 3. Turn power off and back on and press F11.
- 4. Arrow down to the DVD drive and press the enter key.
- 5. Type in DOS command "d:" to get to the directory where the recovery command is.
- 6. Type in "reccf" for the recovery command.
- 7. When the install is complete the unit with automatically boot up to the "Activation" process.
- 8. When the program prompts enter the 25 alpha/numeric key found beneath the battery on the left.

This document contains confidential and proprietary information that remains the property of Carlson Software Inc.